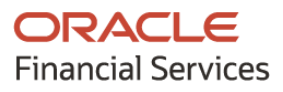

Tasks User Guide

# **Oracle Banking Supply Chain Finance**

Release 14.5.3.0.0

Part No. F51624-01

November 2021

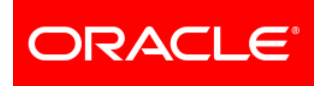

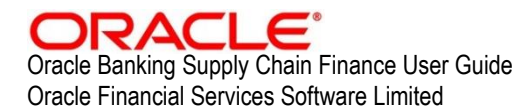

Oracle Park Off Western Express Highway Goregaon (East) Mumbai, Maharashtra 400 063 India

Worldwide Inquiries: Phone: +91 22 6718 3000 Fax: +91 22 6718 3001 [www.oracle.com/financialservices/](http://www.oracle.com/financialservices/)

Copyright © 2020-2021, Oracle and/or its affiliates.

Oracle and Java are registered trademarks of Oracle and/or its affiliates. Other names may be trademarks of their respective owners.

U.S. GOVERNMENT END USERS: Oracle programs, including any operating system, integrated software, any programs installed on the hardware, and/or documentation, delivered to U.S. Government end users are 'commercial computer software' pursuant to the applicable Federal Acquisition Regulation and agency-specific supplemental regulations. As such, use, duplication, disclosure, modification, and adaptation of the programs, including any operating system, integrated software, any programs installed on the hardware, and/or documentation, shall be subject to license terms and license restrictions applicable to the programs. No other rights are granted to the U.S. Government.

This software or hardware is developed for general use in a variety of information management applications. It is not developed or intended for use in any inherently dangerous applications, including applications that may create a risk of personal injury. If you use this software or hardware in dangerous applications, then you shall be responsible to take all appropriate failsafe, backup, redundancy, and other measures to ensure its safe use. Oracle Corporation and its affiliates disclaim any liability for any damages caused by use of this software or hardware in dangerous applications.

This software and related documentation are provided under a license agreement containing restrictions on use and disclosure and are protected by intellectual property laws. Except as expressly permitted in your license agreement or allowed by law, you may not use, copy, reproduce, translate, broadcast, modify, license, transmit, distribute, exhibit, perform, publish or display any part, in any form, or by any means. Reverse engineering, disassembly, or de-compilation of this software, unless required by law for interoperability, is prohibited.

The information contained herein is subject to change without notice and is not warranted to be error-free. If you find any errors, please report them to us in writing.

This software or hardware and documentation may provide access to or information on content, products and services from third parties. Oracle Corporation and its affiliates are not responsible for and expressly disclaim all warranties of any kind with respect to third-party content, products, and services. Oracle Corporation and its affiliates will not be responsible for any loss, costs, or damages incurred due to your access to or use of third-party content, products, or services.

# **Contents**

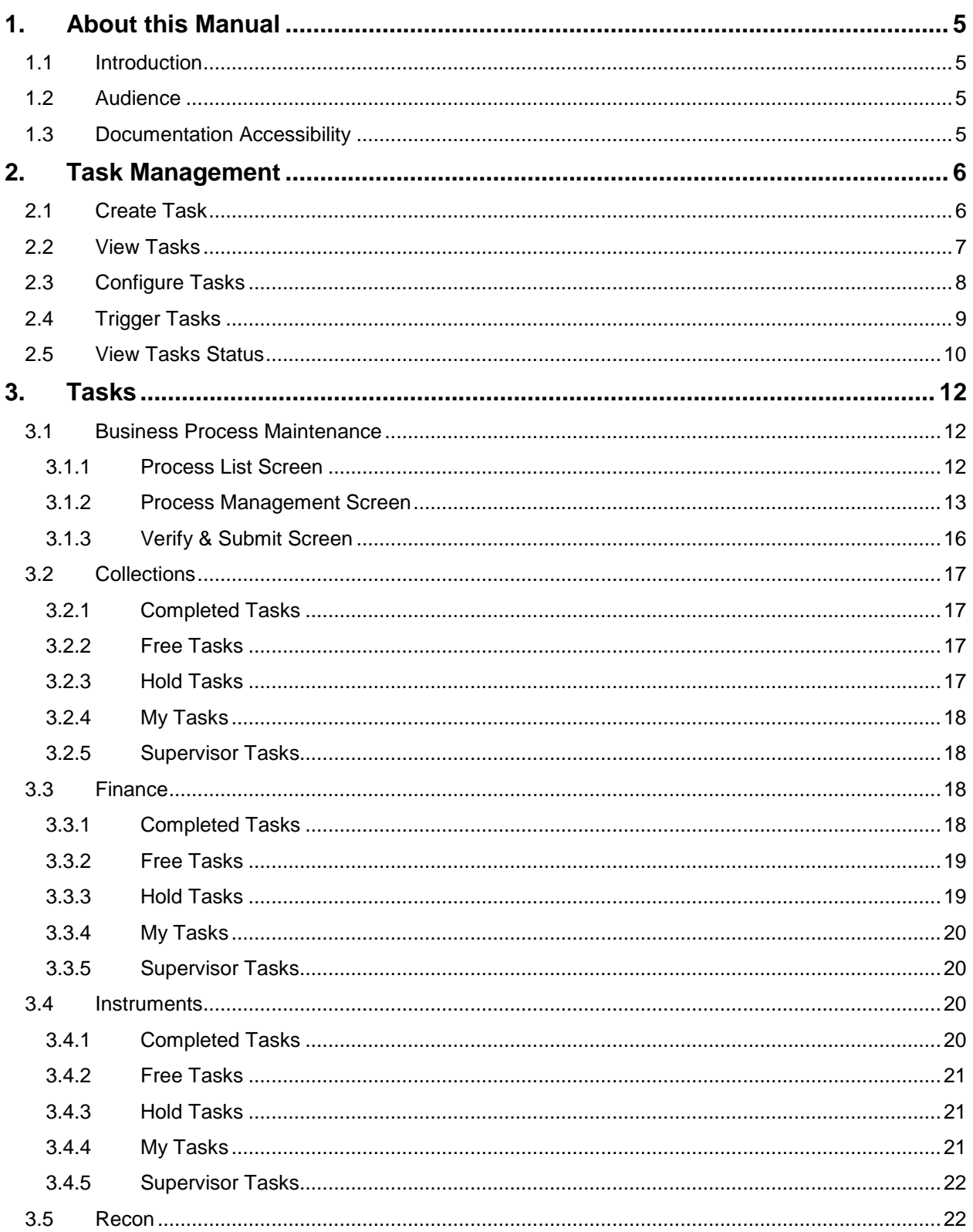

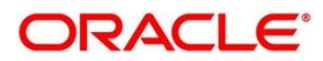

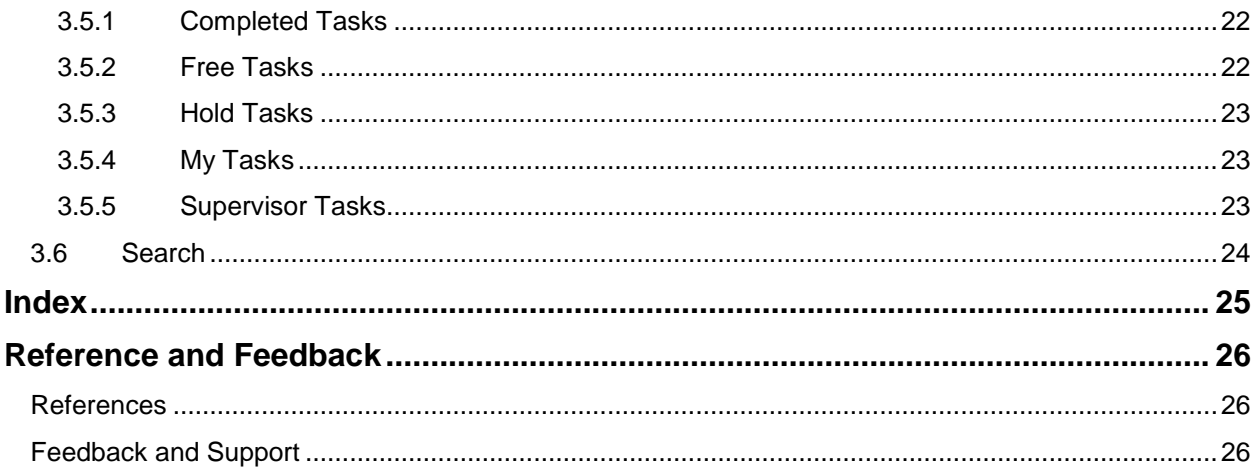

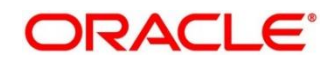

# <span id="page-4-0"></span>**1. About this Manual**

# <span id="page-4-1"></span>**1.1 Introduction**

This manual is designed to help acquaint you with the Tasks module of the Oracle Banking Supply Chain Finance (OBSCF).

It provides an overview of the module and guides you, through the various steps involved in viewing, the Supply Chain Finance services for the customers of your bank.

#### <span id="page-4-2"></span>**1.2 Audience**

This manual is intended for the following User/User Roles:

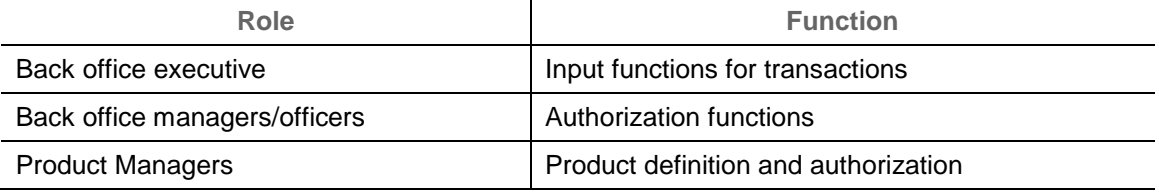

# <span id="page-4-3"></span>**1.3 Documentation Accessibility**

For information about Oracle's commitment to accessibility, visit the Oracle Accessibility Program website at [http://www.oracle.com/us/corporate/accessibility/index.html.](http://www.oracle.com/us/corporate/accessibility/index.html)

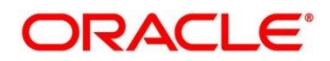

# **2. Task Management**

<span id="page-5-0"></span>Tasks are created to execute certain processes, especially those that need to be processed in bulk. These bulk executions are referred to as batch jobs. Examples of tasks are:

- Reconciliation of invoices A task can be created to reconcile all invoices whose due dates have elapsed.
- Auto-debit of maturing finances All finances that are maturing on a specific day can be settled using the debit accounts set for each of them.
- Acceptance of raised invoices -
- End-of-day processes This job can include a variety of processes, which need to be executed before the closing of each bank day.

A set of standard tasks is offered with the deployment of the application (Oracle Banking Supply Chain Finance or Oracle Banking Cash Management). They are set up as part of the Day 0 installation.

Apart from these standard tasks, an authorized bank user can create additional tasks if required. The Task Management feature enables banks to set up and manage tasks, configure them to be triggered at specific times, or even trigger them manually. The application consists of the below functions:

[Create Tasks](#page-5-1)

View Tasks

Configure Tasks

Trigger Tasks

View Task Status

#### <span id="page-5-1"></span>**2.1 Create Task**

This screen is used to create a task for a specific purpose.

*Navigation Path: Toggle Menu > Task Management > Create Task*

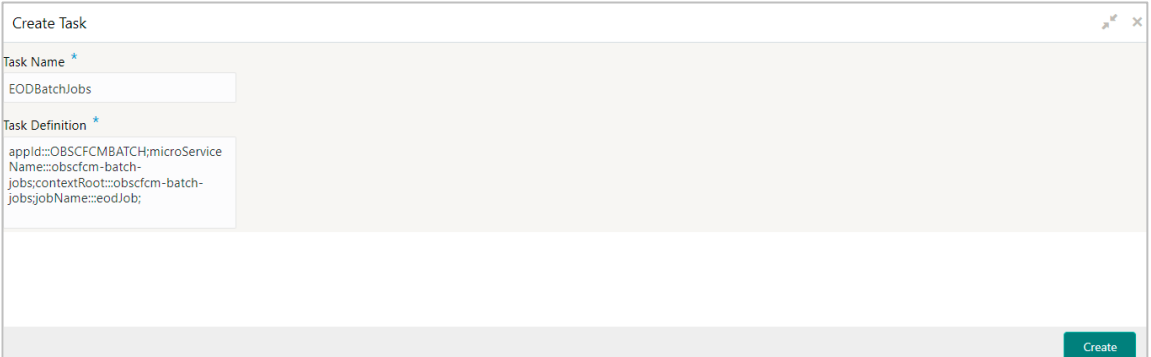

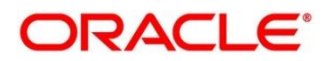

1. Refer the following table for specifying details in the above screen:

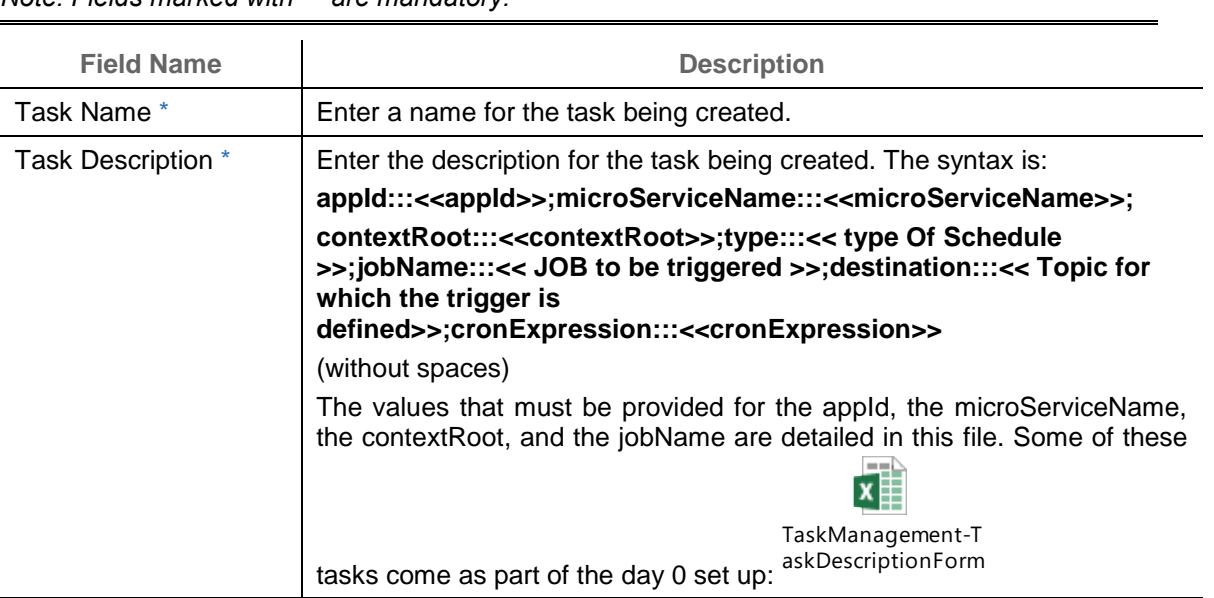

*Note: Fields marked with '\*' are mandatory.*

2. Click **Create** to create the task. A message appears stating that the record is successfully created.

### <span id="page-6-0"></span>**2.2 View Tasks**

Using this screen, you can view a list of existing tasks. You are also provided with the option to delete a particular task, if required.

*Navigation Path: Toggle Menu > Task Management > View Tasks*

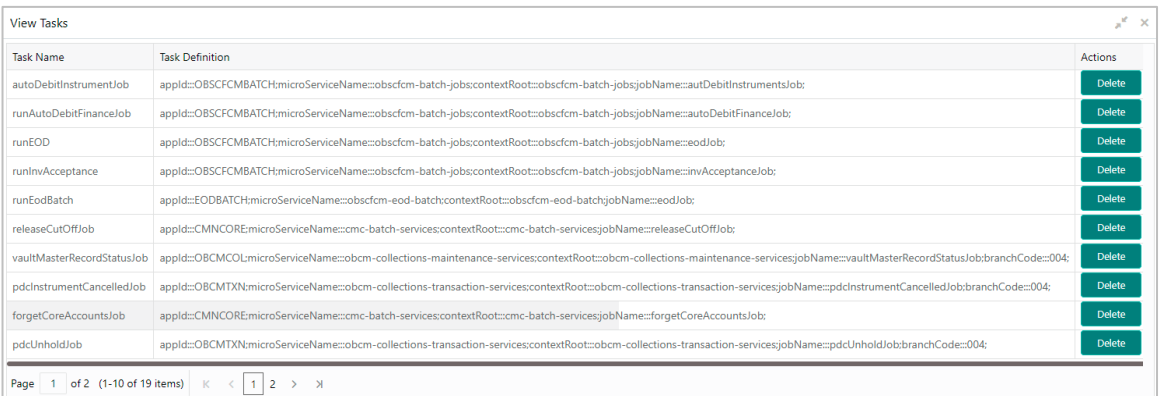

1. Refer the following table for the field descriptions in the above screen:

*Note: Fields marked with '\*' are mandatory.*

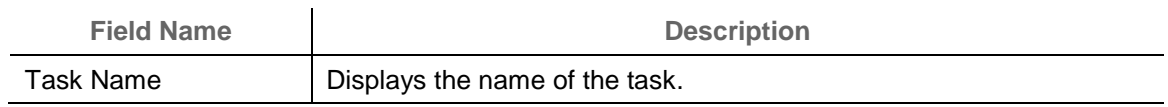

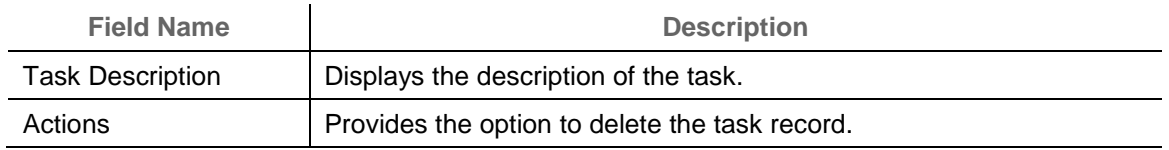

2. If a particular task should be deleted, click the **Delete** button in the **Actions** column beside it. A message appears stating that the record is deleted.

# <span id="page-7-0"></span>**2.3 Configure Tasks**

Using this screen, you can configure the triggering of a particular task, as follows:

- Schedule the task to be triggered on a specific day of the month/week, at a specific time.
- Configure the task to be triggered when a particular event occurs.

*Navigation Path: Toggle Menu > Task Management > Configure Tasks*

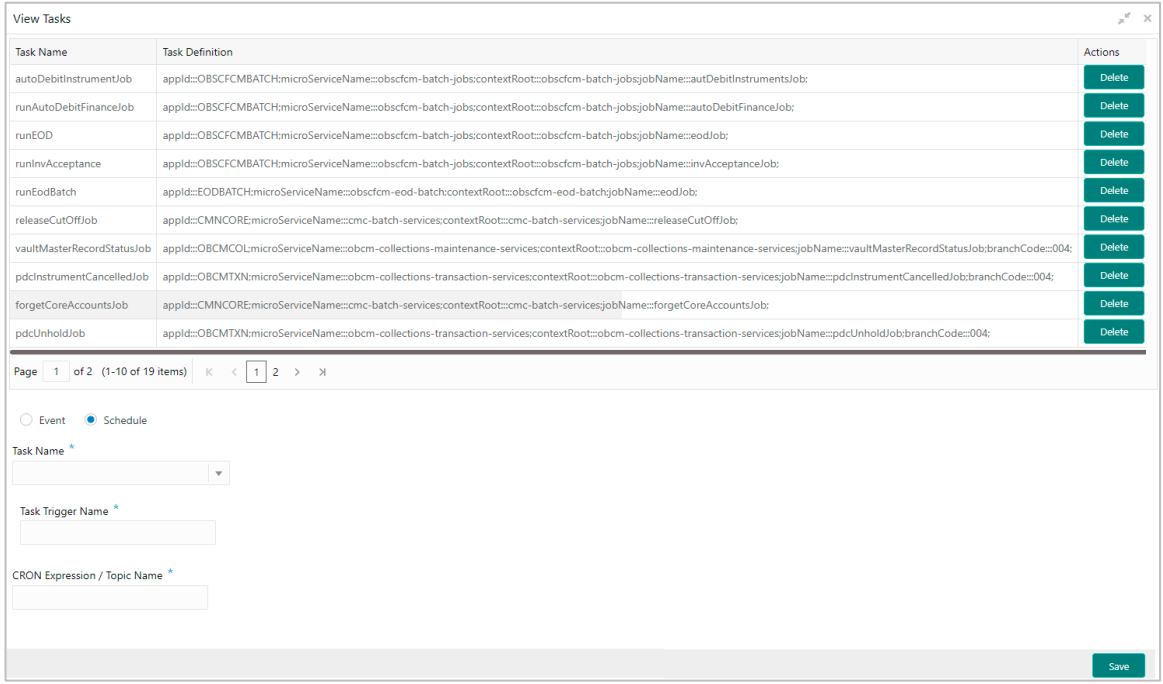

1. Refer the following table for specifying details in the above screen:

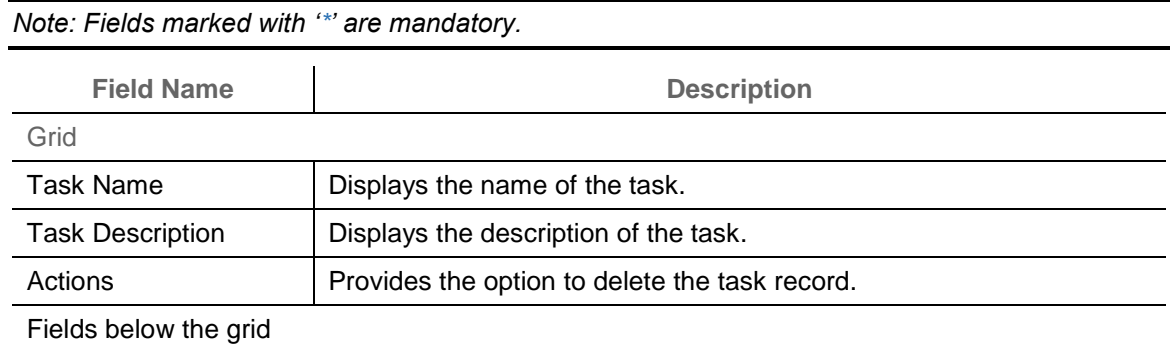

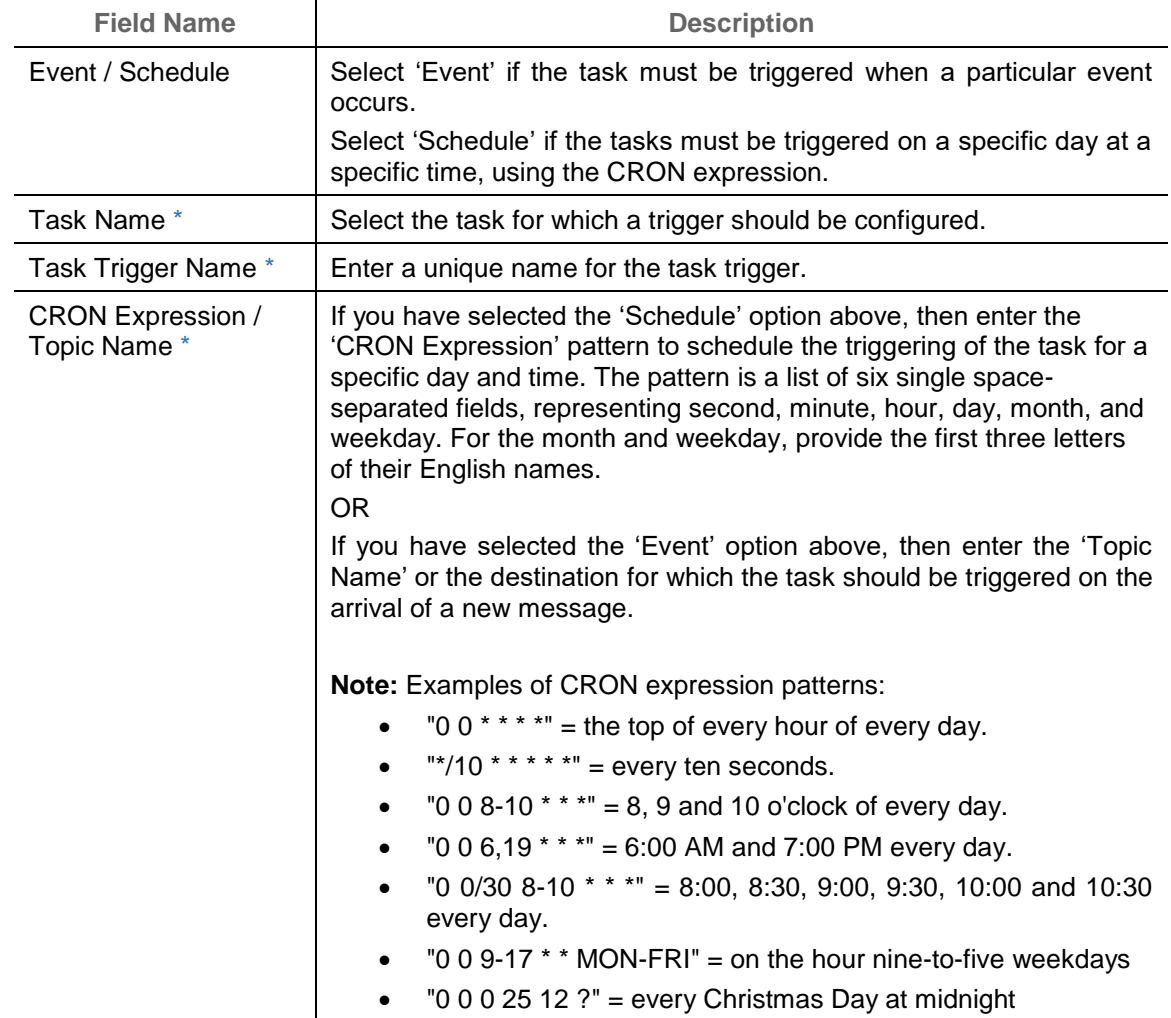

2. Click **Save** to save the configuration and send for authorization (if applicable).

# <span id="page-8-0"></span>**2.4 Trigger Tasks**

Using this screen, you can manually trigger tasks when required.

*Navigation Path: Toggle Menu > Task Management > Configure Tasks*

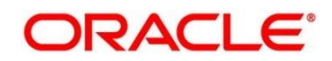

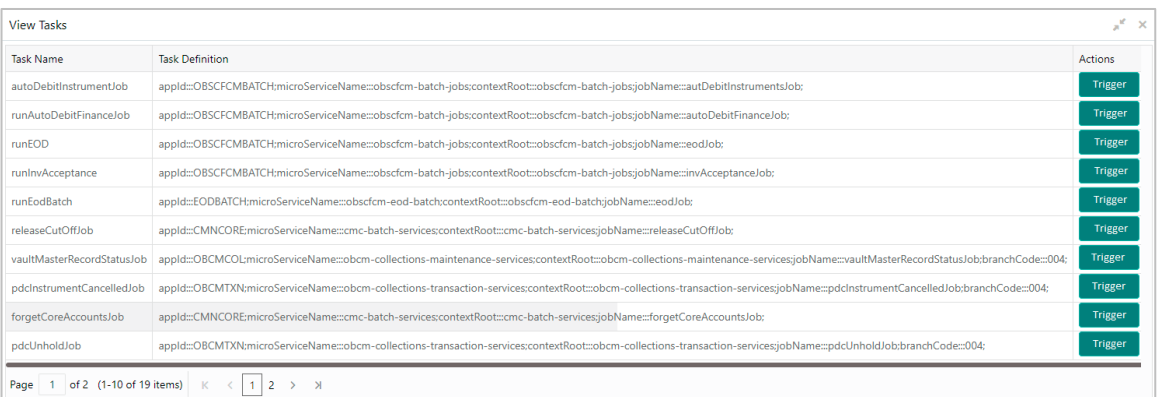

#### 1. Refer the following table for the field descriptions in the above screen:

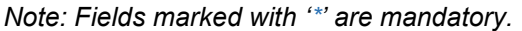

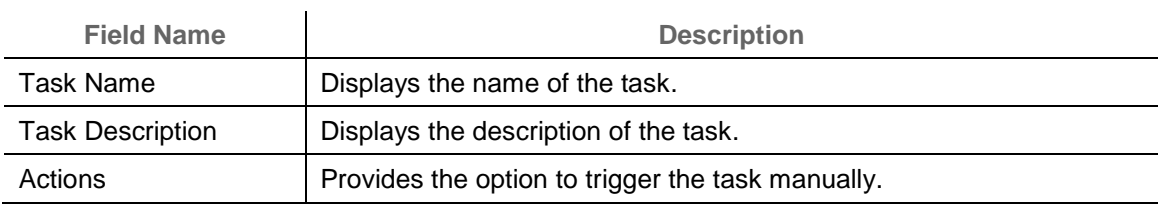

2. Click **Trigger** beside a particular task to manually trigger it.

### <span id="page-9-0"></span>**2.5 View Tasks Status**

Using this screen, you can view the statuses of the triggered tasks.

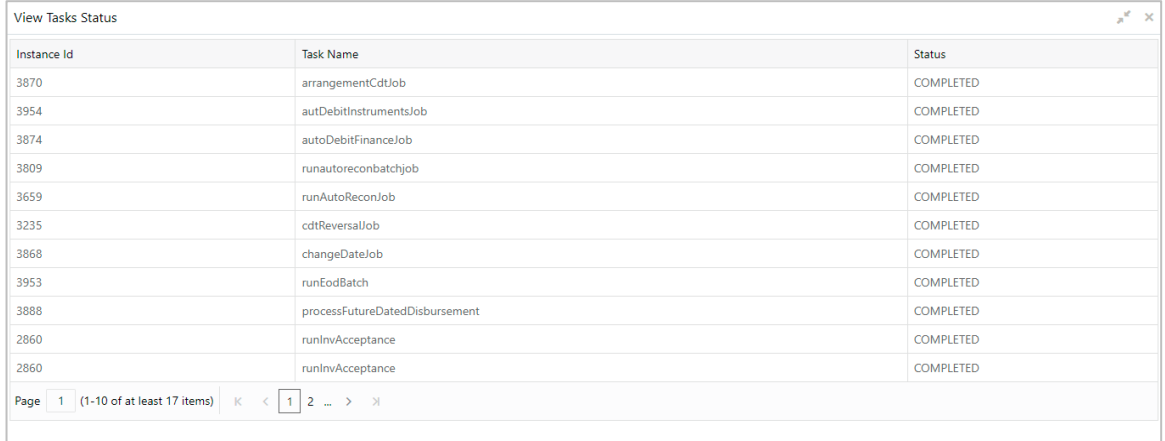

1. Refer the following table for the field descriptions in the above screen:

*Note: Fields marked with '\*' are mandatory.*

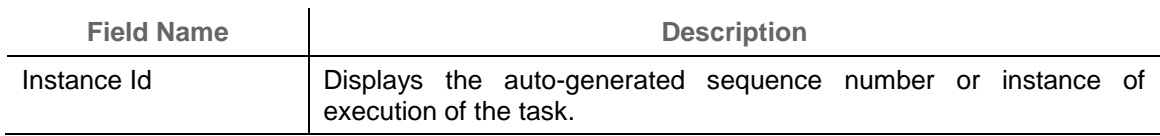

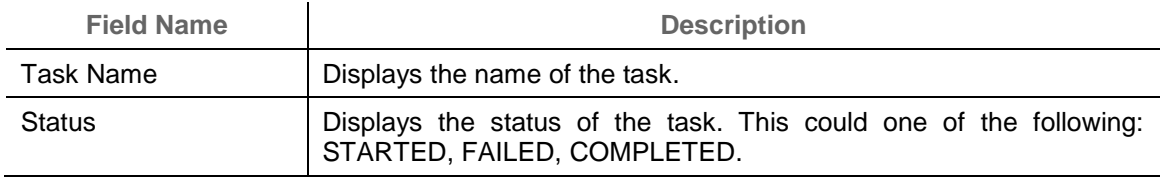

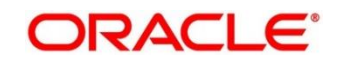

# **3. Tasks**

<span id="page-11-0"></span>The Tasks menu has multiple sub-menus such as Business Process Maintenance, Collections, Finance, Instruments, Recon, and Search.

Based on the user role, these sub-menus can be accessed by the user. Each sub-menu segregates tasks into following categories:

- Completed Tasks: This menu displays the tasks which has recently completed a stage in a process by the current user. This menu does not display completed tasks of all the stages but displays only the latest stage.
- Free Tasks: This menu displays the tasks which were not acquired by any user and for which the current user is entitled to access.
- Hold Tasks: This menu displays the tasks which were moved on hold by the current user.
- My Tasks: This menu displays the tasks acquired from the free tasks menu by the current user.

#### <span id="page-11-1"></span>**3.1 Business Process Maintenance**

Business Process Maintenance menu allows the user to create Workflows. Basically, it comprises of three screens-

- Process List Screen
- Process Management Screen
- Verify & Submit Screen

*Navigation Path: Toggle Menu > Tasks > Business Process* Maintenance

#### <span id="page-11-2"></span>**3.1.1 Process List Screen**

It shows the list of processes. User can select any one of the existing processes or a blank process can be selected in case the user wants to create a new workflow from scratch.

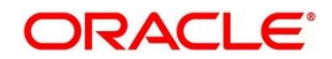

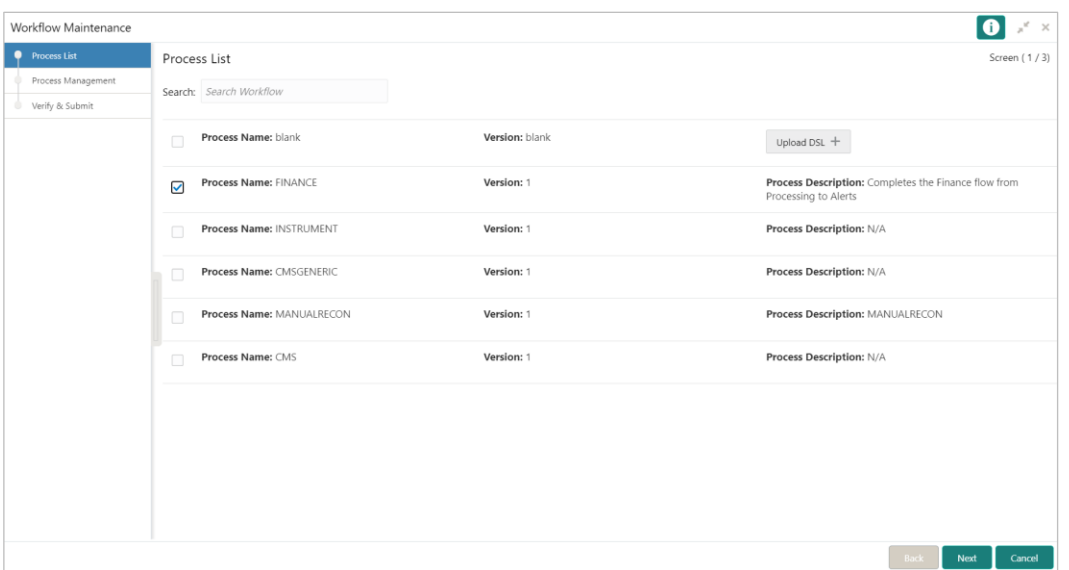

Following actions can be performed on the Process List screen:

- Search For searching any of the existing workflows/Process.
- Upload DSL Can be used to upload workflow in JSON format.
- Next After selecting one process, click Next button to navigate to the next screen "Process Management".
- Cancel To exit from the Business Process Maintenance Menu.

#### <span id="page-12-0"></span>**3.1.2 Process Management Screen**

It shows the list of the stages under the process, which was selected from the 'Process List' screen, on the right under the heading '**Process Stage List**'. Also, all stages are listed in table on the left under the heading '**All Stage List**'.

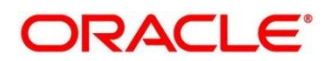

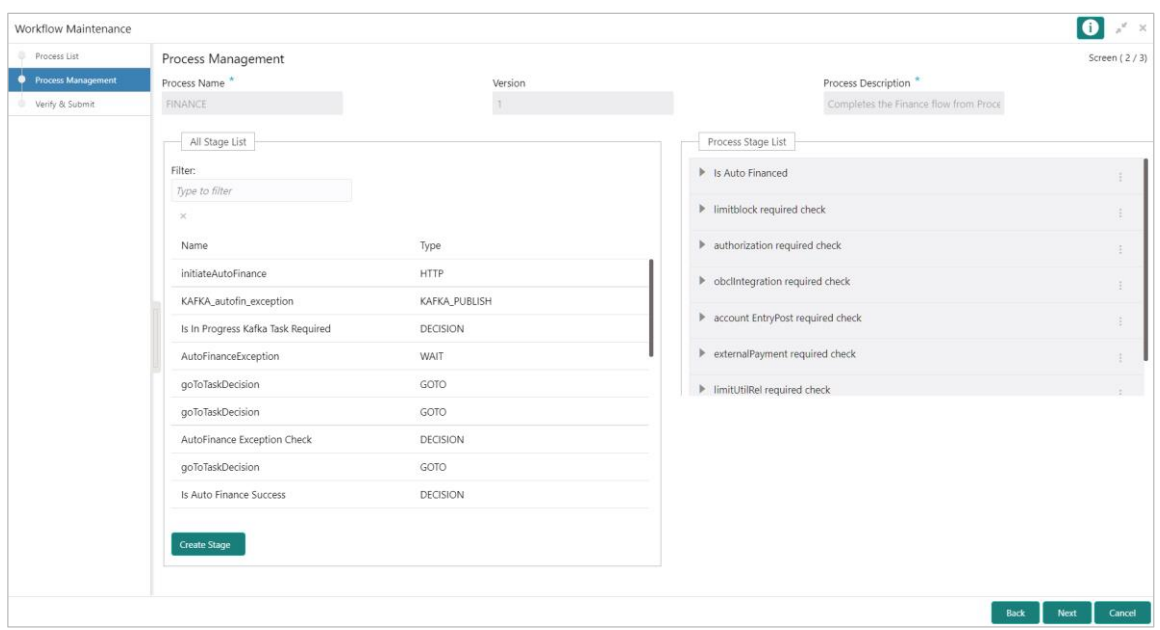

#### **Drag and Drop Functionality:**

 To add new stages in the process, Drag and drop any stage from All Stage List to Process Stage List.

#### **Creating a New Stage:**

 Click **Create Stage** button on the Process Management Screen to create new stage. The Create Task screen is displayed. The type of the stage can be changed in the core properties.

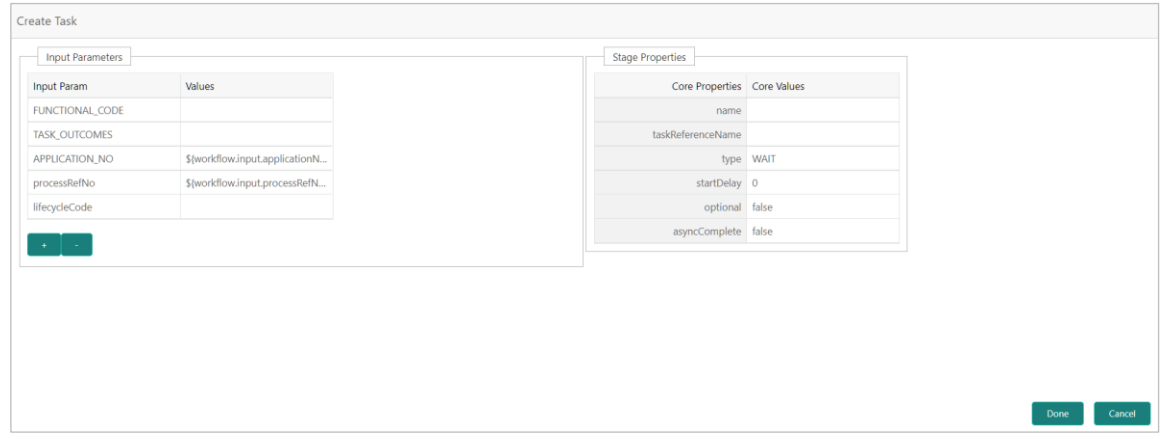

#### **Edit/Delete Functionality**

- Click **Edit** to Edit the stage in Process Stage List. The Modify Task screen is displayed.
- Click **Delete** to delete the stage from Process Stage List.

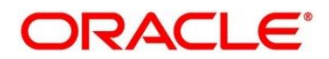

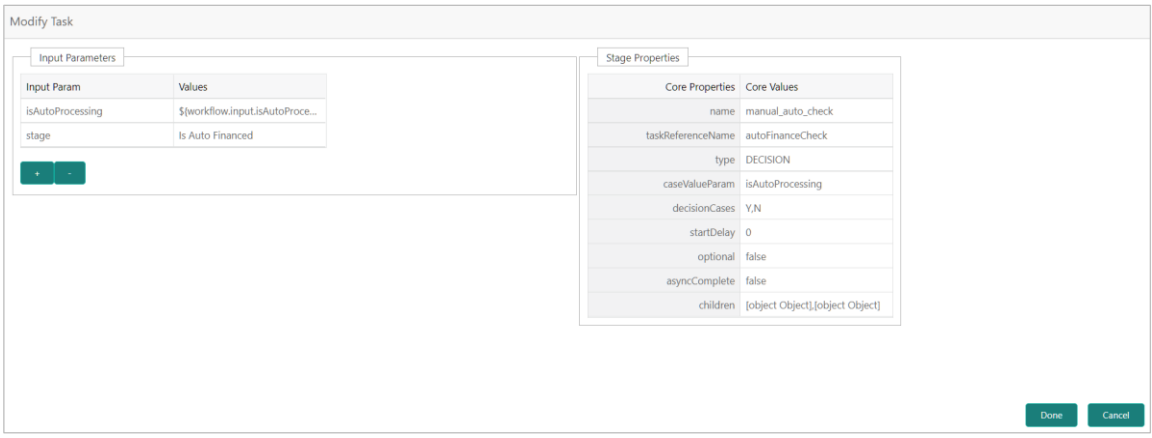

Following actions can be performed on the Process Management screen:

- Back Click Back button to navigate to the previous screen.
- Next After Modifying the stages, click Next button to navigate to the next screen "Verify & Submit".
- Cancel To exit from the Business Process Maintenance Menu.

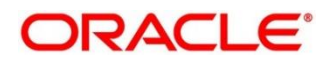

OBSCF 14.5.3.0.0 | Tasks User Guide

# <span id="page-15-0"></span>**3.1.3 Verify & Submit Screen**

Verify & Submit screen displays the process task list with all the new/modified tasks.

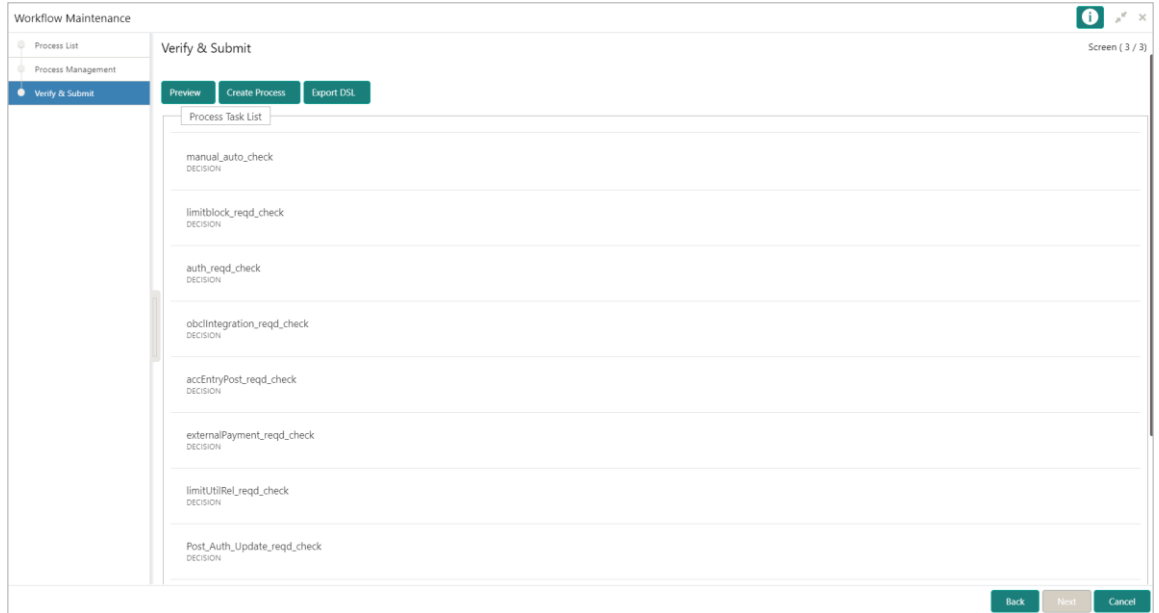

Following actions can be performed on the Process Management screen:

- Preview button- Click **Preview** to view the flow diagram of the selected process.
- Create Process button Used to create new process. If an existing process is modified, a new process with updated version would appear on the process list screen or else a new process would appear.
- Export DSL button To Export DSL into a file in JSON format.
- Back Click **Back** button to navigate to the previous screen.
- Cancel To exit from the Business Process Maintenance Menu.

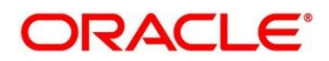

OBSCF 14.5.3.0.0 | Tasks User Guide

# <span id="page-16-0"></span>**3.2 Collections**

# <span id="page-16-1"></span>**3.2.1 Completed Tasks**

*Navigation Path: Toggle Menu > Tasks > Collections > Completed Tasks*

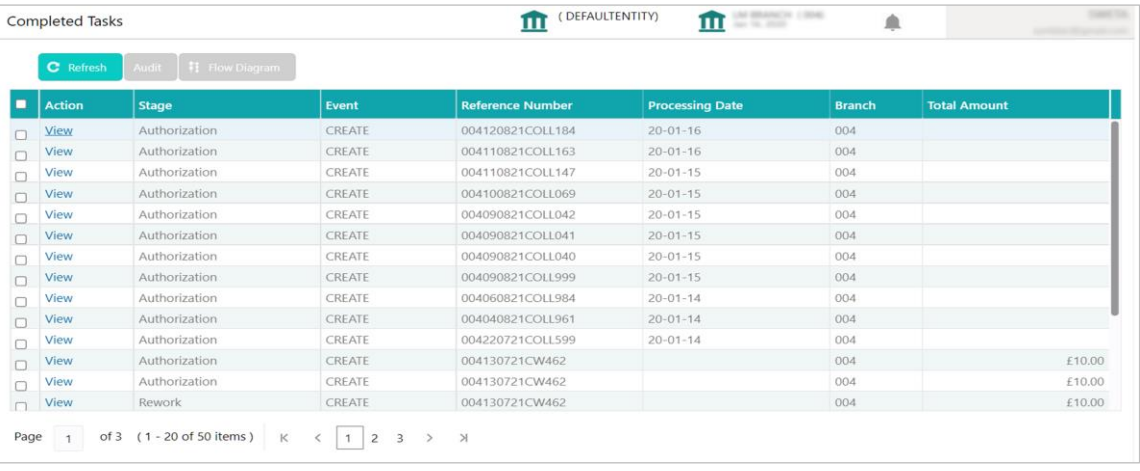

## <span id="page-16-2"></span>**3.2.2 Free Tasks**

*Navigation Path: Toggle Menu > Tasks > Collections > Free Tasks*

| C Refresh     | <b>Flow Diagram</b><br>> Acquire: |        |                         |                        |               |                     |
|---------------|-----------------------------------|--------|-------------------------|------------------------|---------------|---------------------|
| <b>Action</b> | <b>Stage</b>                      | Event  | <b>Reference Number</b> | <b>Processing Date</b> | <b>Branch</b> | <b>Total Amount</b> |
| Acquire & E   | Authorization                     | CREATE | 004130821CW514          |                        | 004           | £1,000.00           |
| Acquire & E   | Authorization                     | CREATE | 004130821COLL200        | $20 - 01 - 16$         | 004           |                     |
| Acquire & E   | Authorization                     | CREATE | 004130821COLL199        | $20 - 01 - 16$         | 004           |                     |
| Acquire & E   | Authorization                     | CREATE | 004120821CW512          |                        | 004           | £100.00             |
| Acquire & E   | Authorization                     | CREATE | 004120821COLL195        | $20 - 01 - 16$         | 004           |                     |
| Acquire & E   | Authorization                     | CREATE | 004120821COLL194        | $20 - 01 - 16$         | 004           | £1,000.00           |
| Acquire & E   | Authorization                     | CREATE | 004260721COLL691        | $20 - 01 - 16$         | 004           |                     |
| Acquire & E   | Authorization                     | CREATE | 004120821COLL193        | $20 - 01 - 16$         | 004           | \$5,000.00          |
| Acquire & E   | Authorization                     | CREATE | 004120821COLL190        | $20 - 01 - 16$         | 004           |                     |
| Acquire & E   | Authorization                     | CREATE | 004260721COLL688        | $20 - 01 - 16$         | 004           |                     |
| Acquire & E   | Authorization                     | CREATE | 004140521COLL140        | $20 - 01 - 16$         | 004           | £100.00             |
| Acquire & E   | Authorization                     | CREATE | 004120821COLL187        | $20 - 01 - 16$         | 004           |                     |
| Acquire & E   | Authorization                     | CREATE | 004120821COLL186        | $20 - 01 - 16$         | 004           | \$1,000.00          |
| Acquire & E   | Authorization                     | CREATE | 004120821COLL185        | $20 - 01 - 16$         | 004           | \$3,000.00          |

### <span id="page-16-3"></span>**3.2.3 Hold Tasks**

*Navigation Path: Toggle Menu > Tasks > Collections > Hold Tasks*

<img src="coll\_holdtasks.png" >

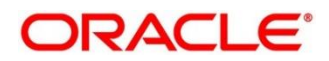

# <span id="page-17-0"></span>**3.2.4 My Tasks**

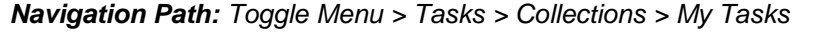

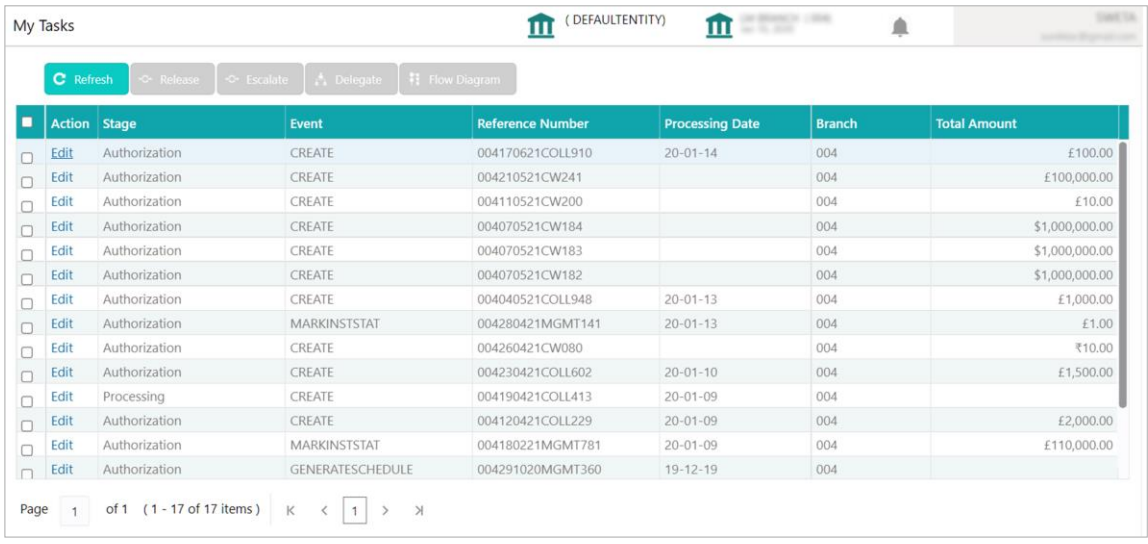

#### <span id="page-17-1"></span>**3.2.5 Supervisor Tasks**

*Navigation Path: Toggle Menu > Tasks > Collections > Supervisor Tasks*

<img src="coll\_supervisetasks.png" >

# <span id="page-17-2"></span>**3.3 Finance**

#### <span id="page-17-3"></span>**3.3.1 Completed Tasks**

*Navigation Path: Toggle Menu > Tasks > Finance > Completed Tasks*

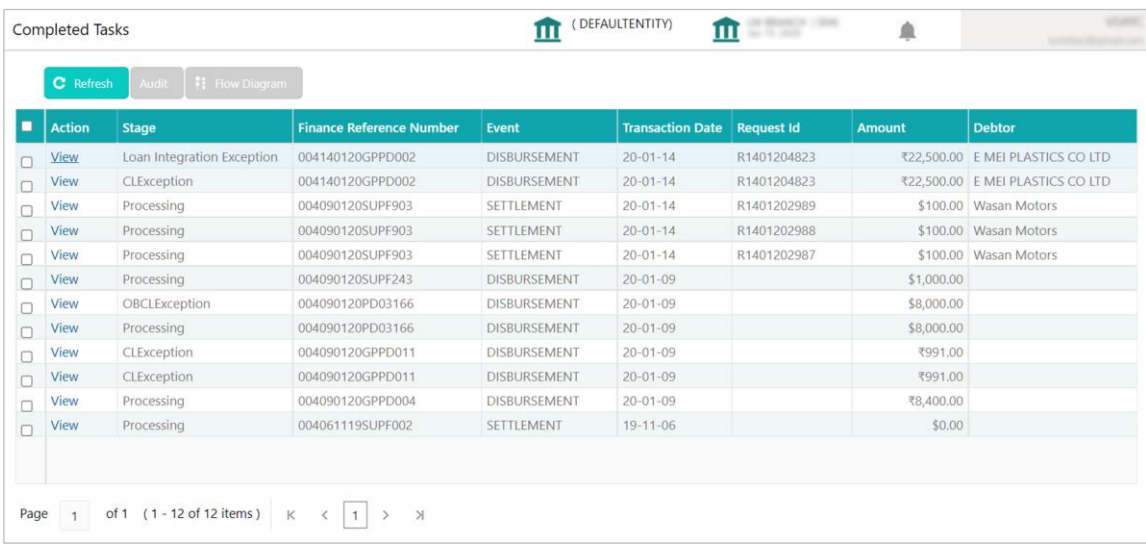

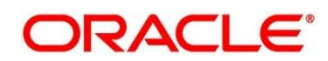

# <span id="page-18-0"></span>**3.3.2 Free Tasks**

| C Refresh                 | > Acquire     | Flow Diagram                    |                     |                         |                   |               |                                   |
|---------------------------|---------------|---------------------------------|---------------------|-------------------------|-------------------|---------------|-----------------------------------|
| <b>Action</b>             | <b>Stage</b>  | <b>Finance Reference Number</b> | <b>Event</b>        | <b>Transaction Date</b> | <b>Request Id</b> | <b>Amount</b> | <b>Debtor</b>                     |
| Acquire & Edit            | Processing    | 004090120FACR054                | <b>SETTLEMENT</b>   | $20 - 01 - 14$          | R1401202844       |               | €0.00 AugSupp                     |
| Acquire & Edit            | Processing    | 004090120FACR054                | <b>SETTLEMENT</b>   | $20 - 01 - 14$          | R1401202843       |               | €0.00 AugSupp                     |
| Acquire & Edit            | Processing    | 004090120POPD964                | SETTLEMENT          | $20 - 01 - 14$          | R1401202826       |               | €0.00 AugSupp                     |
| Acquire & Edit            | Processing    | 004090120POPD964                | SETTLEMENT          | $20 - 01 - 14$          | R1401202825       |               | €236.72 AugSupp                   |
| <b>Acquire &amp; Edit</b> | Processing    | 004090120POPD964                | SETTLEMENT          | $20 - 01 - 14$          | R1401202824       |               | \$2,688.34 AugSupp                |
| <b>Acquire &amp; Edit</b> | OBCLException | 004090120SUPF131                | <b>DISBURSEMENT</b> | $20 - 01 - 09$          |                   | \$2,700.00    |                                   |
| Acquire & Edit            | Processing    | 004130120AFGB342                | SETTLEMENT          | $20 - 01 - 14$          | R1401202866       |               | \$5,000,00 Wasan Motors           |
| <b>Acquire &amp; Edit</b> | CLException   | 004130120GPPD144                | <b>DISBURSEMENT</b> | $20 - 01 - 13$          | R1301203633       |               | ₹130,500.00 E MEI PLASTICS CO LTD |
| <b>Acquire &amp; Edit</b> | Processing    | 004140120FA00222                | <b>DISBURSEMENT</b> | $20 - 01 - 14$          | R1401205059       |               | \$100.00 AugSupp                  |
| Acquire & Edit            | Processing    | 004140120FA00223                | <b>DISBURSEMENT</b> | $20 - 01 - 14$          | R1401205077       |               | \$3,300.00 AugSupp                |
| Acquire & Edit            | Processing    | 004140120FA00224                | <b>DISBURSEMENT</b> | $20 - 01 - 14$          | R1401205078       |               | \$3,300.00 AugSupp                |
| <b>Acquire &amp; Edit</b> | Processing    | 004170120POPD402                | SETTLEMENT          | $20 - 01 - 14$          | R1401202872       |               | €0.00 AugSupp                     |
| Acquire & Edit            | Processing    | 004170120POPD402                | SETTLEMENT          | $20 - 01 - 14$          | R1401202871       | €0.00         | AugSupp                           |
| Acquire & Edit            | Processing    | 004170120POPD402                | SETTLEMENT          | $20 - 01 - 14$          | R1401202870       |               | €0.00 AugSupp                     |

*Navigation Path: Toggle Menu > Tasks > Finance > Free Tasks*

### <span id="page-18-1"></span>**3.3.3 Hold Tasks**

*Navigation Path: Toggle Menu > Tasks > Finance > Hold Tasks*

|        | <b>Hold Tasks</b>                           |                                               |              | (DEFAULTENTITY)<br>皿    | 血                 | $\frac{100}{100} \frac{1000 \text{ m} \cdot \text{m} \cdot \text{m}}{100}$ ( $\frac{1000 \text{ m}}{100}$ | á,         | <b>WARRE</b>  |
|--------|---------------------------------------------|-----------------------------------------------|--------------|-------------------------|-------------------|----------------------------------------------------------------------------------------------------|------------|---------------|
|        | C Refresh                                   | Resume     Flow Diagram                       |              |                         |                   |                                                                                                    |            |               |
| o      | <b>Stage</b>                                | <b>Finance Reference Number</b>               | Event        | <b>Transaction Date</b> | <b>Request Id</b> | Amount                                                                                                    |            | <b>Debtor</b> |
| $\Box$ | Processing                                  | 004090120GPPD344                              | DISBURSEMENT | $20 - 01 - 09$          |                   |                                                                                                    | \$3,300.00 |               |
|        |                                             |                                               |              |                         |                   |                                                                                                    |            |               |
|        |                                             |                                               |              |                         |                   |                                                                                                    |            |               |
|        |                                             |                                               |              |                         |                   |                                                                                                    |            |               |
|        |                                             |                                               |              |                         |                   |                                                                                                    |            |               |
|        |                                             |                                               |              |                         |                   |                                                                                                    |            |               |
|        |                                             |                                               |              |                         |                   |                                                                                                    |            |               |
|        |                                             |                                               |              |                         |                   |                                                                                                    |            |               |
|        |                                             |                                               |              |                         |                   |                                                                                                    |            |               |
|        |                                             |                                               |              |                         |                   |                                                                                                    |            |               |
| Page   | of 1 $(1 - 1$ of 1 items)<br>$\overline{1}$ | $\mathbb K$<br>$\vert$ 1<br>$\,$<br>$\langle$ | $\aleph$     |                         |                   |                                                                                                    |            |               |

# <span id="page-19-0"></span>**3.3.4 My Tasks**

|      | <b>Action Stage</b>       | <b>Finance Reference Number</b> | Event               | <b>Transaction Date</b> | <b>Request Id</b> | <b>Amount</b>        | <b>Debtor</b>                    |
|------|---------------------------|---------------------------------|---------------------|-------------------------|-------------------|----------------------|----------------------------------|
| Edit | InstrumentUpdateException | 004140120GPPD002                | <b>DISBURSEMENT</b> | $20 - 01 - 14$          | R1401204823       |                      | ₹22,500.00 E MEI PLASTICS CO LTD |
| Edit | Processing                | 004090120SUPF642                | <b>DISBURSEMENT</b> | $20 - 01 - 09$          | R0901203147       |                      | \$200.00 Future Group            |
| Edit | Processing                | 004090120PRD1623                | <b>DISBURSEMENT</b> | $20 - 01 - 09$          | R0901203129       |                      | \$9,500.00 Carrefour             |
| Edit | Processing                | 004090120DELF522                | <b>DISBURSEMENT</b> | $20 - 01 - 09$          | R0901202996       |                      | \$19,152.00 AFG Bank2            |
| Edit | Processing                | 004090120PRD1514                | <b>DISBURSEMENT</b> | $20 - 01 - 09$          | R0901202982       | \$9,000.00 Carrefour |                                  |
| Edit | Processing                | 004090120GPPD343                | <b>DISBURSEMENT</b> | $20 - 01 - 09$          |                   | \$3,300.00           |                                  |
| Edit | Processing                | 004090120GPPD285                | DISBURSEMENT        | $20 - 01 - 09$          |                   | \$3,300.00           |                                  |
| Edit | OBCLException             | 004090120GPPD005                | <b>DISBURSEMENT</b> | $20 - 01 - 09$          |                   | ₹8,400.00            |                                  |
| Edit | Processing                | 004061119SUPF002                | SETTLEMENT          | $19 - 11 - 06$          |                   | \$100.00             |                                  |
| Edit | Processing                | 004061119DELF063                | <b>DISBURSEMENT</b> | $19 - 11 - 06$          |                   | \$1,524.60           |                                  |

*Navigation Path: Toggle Menu > Tasks > Finance > My Tasks*

#### <span id="page-19-1"></span>**3.3.5 Supervisor Tasks**

*Navigation Path: Toggle Menu > Tasks > Finance > Supervisor Tasks*

<img src="fin\_supervisetasks.png" >

#### <span id="page-19-2"></span>**3.4 Instruments**

#### <span id="page-19-3"></span>**3.4.1 Completed Tasks**

*Navigation Path: Toggle Menu > Tasks > Instruments > Completed Tasks*

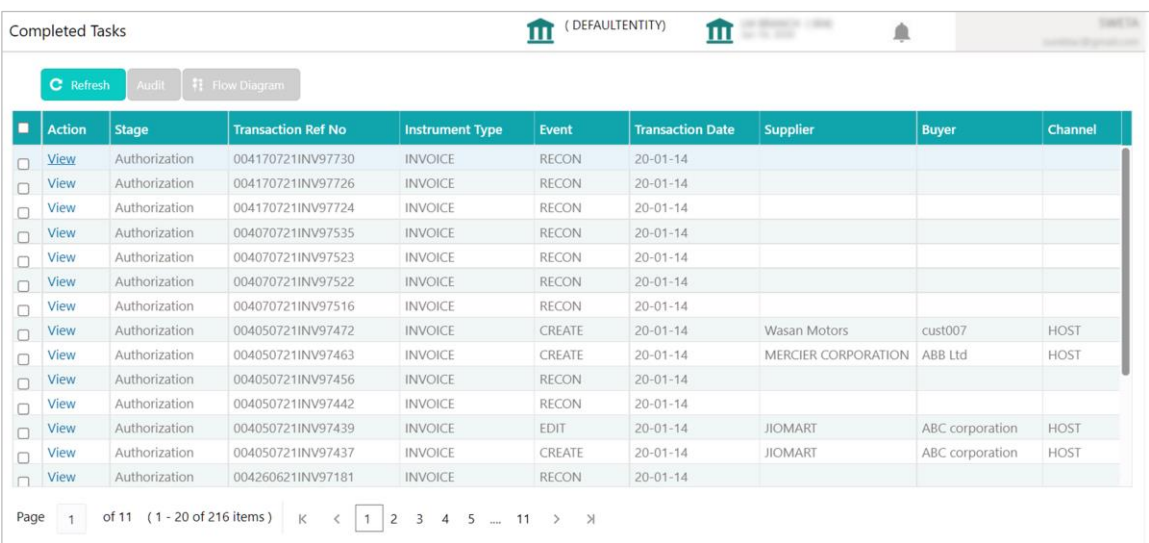

# <span id="page-20-0"></span>**3.4.2 Free Tasks**

|   | Free Tasks                |                                    |                           | <b>DEFAULTENTITY)</b><br>ш | m            | $\frac{d}{dt}\frac{d}{dt}\frac{d}{dt}\frac{d}{dt}=\frac{d}{dt}\frac{d}{dt}\frac{d}{dt}=\frac{d}{dt}\frac{d}{dt}\frac{d}{dt}$ | Á                         |              |             |
|---|---------------------------|------------------------------------|---------------------------|----------------------------|--------------|----------------------------------------------------------------------------------------------------|---------------------------|--------------|-------------|
|   | C Refresh                 | 11 Flow Diagram<br>> Acquire:      |                           |                            |              |                                                                                                    |                           |              |             |
| п | <b>Action</b>             | <b>Stage</b>                       | <b>Transaction Ref No</b> | <b>Instrument Type</b>     | Event        | <b>Transaction Date</b>                                                                                                    | <b>Supplier</b>           | <b>Buver</b> | Channel     |
|   | <b>Acquire &amp; Edit</b> | Processing                         | 004130821INV98737         | <b>INVOICE</b>             | ASSIGNMENT   | $20 - 01 - 16$                                                                                                    |                           |              | <b>OBDX</b> |
|   | Acquire & Edit            | Processing                         | 004130821INV98736         | <b>INVOICE</b>             | RESOLVE DISP | $20 - 01 - 16$                                                                                                    |                           |              | OBDX        |
|   | <b>Acquire &amp; Edit</b> | Instrument Master Update Exception | 004100821CN1458           | CREDIT NOTE                | CREATE       | $20 - 01 - 15$                                                                                                    | ABZ Solutions NehNovCust1 |              |             |
|   | <b>Acquire &amp; Edit</b> | Instrument Master Update Exception | 004090821CN1451           | CREDIT NOTE                | CREATE       | $20 - 01 - 15$                                                                                                    | ABZ Solutions NehNovCust1 |              |             |
|   | <b>Acquire &amp; Edit</b> | Instrument Master Update Exception | 004090821CN1450           | CREDIT NOTE                | CREATE       | $20 - 01 - 15$                                                                                                    | ABZ Solutions NehNovCust1 |              |             |
|   | <b>Acquire &amp; Edit</b> | Instrument Master Update Exception | 004090821CN1449           | <b>CREDIT_NOTE</b>         | CREATE       | $20 - 01 - 15$                                                                                                    | ABZ Solutions NehNovCust1 |              |             |
|   | <b>Acquire &amp; Edit</b> | Instrument Master Update Exception | 004090821CN1448           | CREDIT NOTE                | CREATE       | $20 - 01 - 15$                                                                                                    | ABZ Solutions NehNovCust1 |              |             |
|   | <b>Acquire &amp; Edit</b> | Instrument Master Update Exception | 004090821CN1448           | <b>CREDIT NOTE</b>         | CREATE       | $20 - 01 - 15$                                                                                                    | ABZ Solutions NehNovCust1 |              |             |
|   | <b>Acquire &amp; Edit</b> | Instrument Master Update Exception | 004090821CN1447           | <b>CREDIT NOTE</b>         | CREATE       | $20 - 01 - 15$                                                                                                    | ABZ Solutions NehNovCust1 |              |             |
|   | <b>Acquire &amp; Edit</b> | Instrument Master Update Exception | 004090821CN1446           | CREDIT NOTE                | CREATE       | $20 - 01 - 15$                                                                                                    | ABZ Solutions NehNovCust1 |              |             |
|   | <b>Acquire &amp; Edit</b> | Instrument Master Update Exception | 004090821CN1446           | <b>CREDIT NOTE</b>         | CREATE       | $20 - 01 - 15$                                                                                                    | ABZ Solutions NehNovCust1 |              |             |
|   | <b>Acquire &amp; Edit</b> | Instrument Master Update Exception | 004090821CN1441           | <b>CREDIT NOTE</b>         | CREATE       | $20 - 01 - 15$                                                                                                    | ABZ Solutions NehNovCust1 |              |             |
|   | Acquire & Edit            | Instrument Master Update Exception | 004020721CN1219           | CREDIT NOTE                | CREATE       | $20 - 01 - 14$                                                                                                    | AugSupp                   | AugBuyer     |             |
| F | <b>Acquire &amp; Edit</b> | Accounting Post Exception          | 004010721INV97371         | <b>INVOICE</b>             | CREATE       | $20 - 01 - 14$                                                                                                    | cust314                   | RELIANCE     | EXT         |

*Navigation Path: Toggle Menu > Tasks > Instruments > Free Tasks*

#### <span id="page-20-1"></span>**3.4.3 Hold Tasks**

*Navigation Path: Toggle Menu > Tasks > Instruments > Hold Tasks*

<img src="fin\_holdtasks.png" >

#### <span id="page-20-2"></span>**3.4.4 My Tasks**

*Navigation Path: Toggle Menu > Tasks > Instruments > My Tasks*

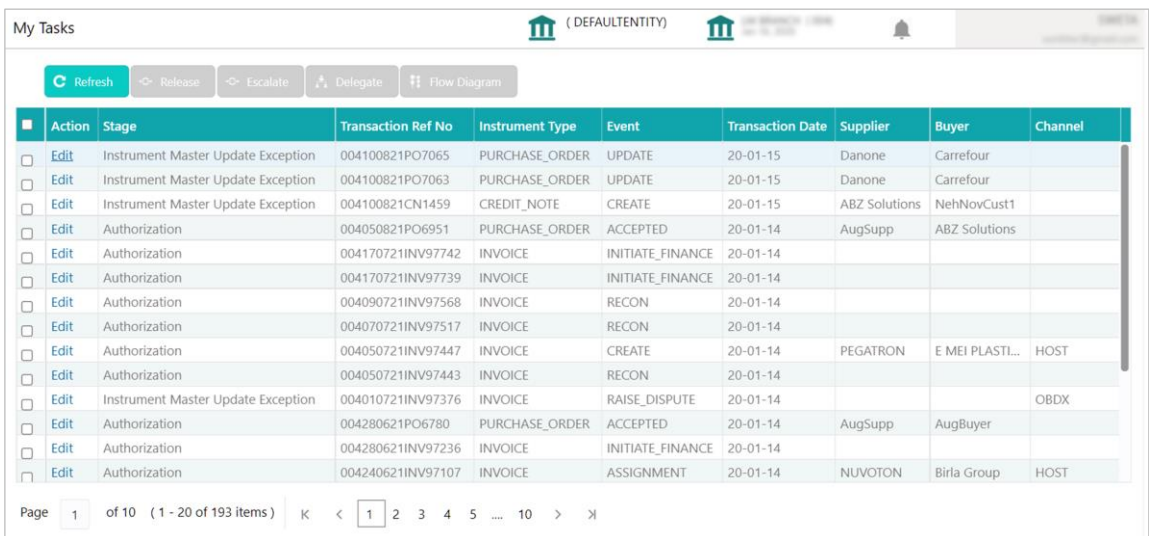

#### <span id="page-21-0"></span>**3.4.5 Supervisor Tasks**

*Navigation Path: Toggle Menu > Tasks > Instruments > Supervisor Tasks* <img src="inst\_supervisetasks.png" >

# <span id="page-21-1"></span>**3.5 Recon**

#### <span id="page-21-2"></span>**3.5.1 Completed Tasks**

*Navigation Path: Toggle Menu > Tasks > Recon > Completed Tasks*

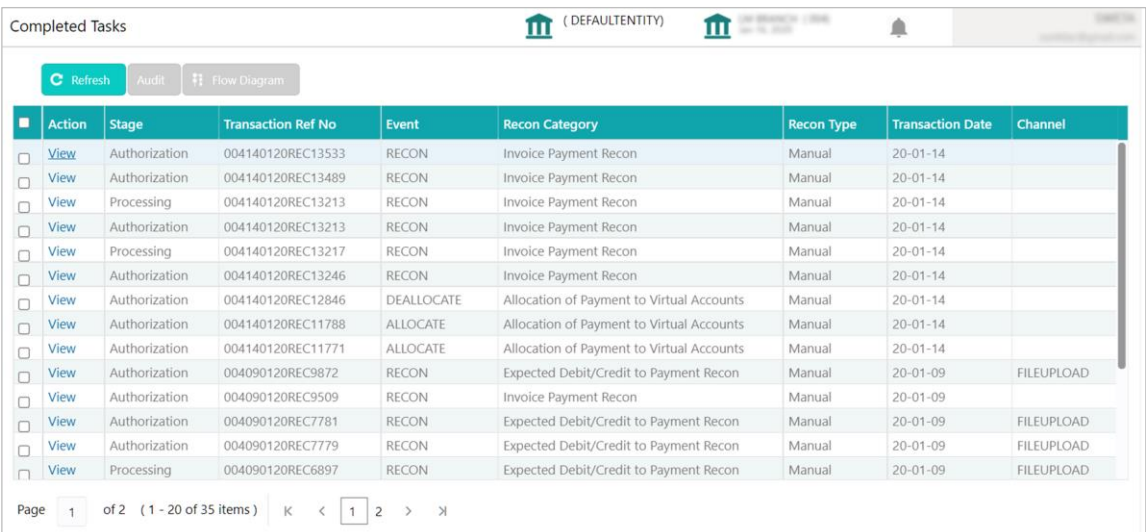

## <span id="page-21-3"></span>**3.5.2 Free Tasks**

*Navigation Path: Toggle Menu > Tasks > Recon > Free Tasks*

| C Refresh                 | <b>11</b> Flow Diagram<br>$>$ Acquire. |                           |                 |                                           |                   |                                 |  |
|---------------------------|----------------------------------------|---------------------------|-----------------|-------------------------------------------|-------------------|---------------------------------|--|
| <b>Action</b>             | <b>Stage</b>                           | <b>Transaction Ref No</b> | Event           | <b>Recon Category</b>                     | <b>Recon Type</b> | <b>Transaction Date Channel</b> |  |
| <b>Acquire &amp; Edit</b> | Processing                             | 004150120REC13837         | DERECON         | Invoice Payment Recon                     | Manual            | $20 - 01 - 15$                  |  |
| <b>Acquire &amp; Edit</b> | Processing                             | 004150120REC13822         | DERECON         | Invoice Payment Recon                     | Manual            | $20 - 01 - 15$                  |  |
| <b>Acquire &amp; Edit</b> | Processing                             | 004150120REC13667         | DERECON         | Invoice Payment Recon                     | Manual            | $20 - 01 - 15$                  |  |
| Acquire & Edit            | Processing                             | 004150120REC13613         | DERECON         | Invoice Payment Recon                     | Manual            | $20 - 01 - 15$                  |  |
| Acquire & Edit            | Processing                             | 004150120REC13593         | DERECON         | Invoice Payment Recon                     | Manual            | $20 - 01 - 15$                  |  |
| Acquire & Edit            | Processing                             | 004150120REC13585         | DERECON         | Invoice Payment Recon                     | Manual            | $20 - 01 - 15$                  |  |
| Acquire & Edit            | Authorization                          | 004140120REC13536         | <b>RECON</b>    | Invoice Credit Note Recon                 | Manual            | $20 - 01 - 14$                  |  |
| <b>Acquire &amp; Edit</b> | Processing                             | 004140120REC13213         | <b>RECON</b>    | Invoice Payment Recon                     | Manual            | $20 - 01 - 14$                  |  |
| Acquire & Edit            | Authorization                          | 004140120REC13169         | ALLOCATE        | Allocation of Payment to Virtual Accounts | Manual            | $20 - 01 - 14$                  |  |
| Acquire & Edit            | Authorization                          | 004140120REC13167         | <b>ALLOCATE</b> | Allocation of Payment to Virtual Accounts | Manual            | $20 - 01 - 14$                  |  |
| Acquire & Edit            | Authorization                          | 004140120REC12941         | DEALLOCATE      | Allocation of Payment to Virtual Accounts | Manual            | $20 - 01 - 14$                  |  |
| Acquire & Edit            | Authorization                          | 004140120REC12935         | ALLOCATE        | Allocation of Payment to Virtual Accounts | Manual            | $20 - 01 - 14$                  |  |
| Acquire & Edit            | Master Update Retry                    |                           | DERECON         |                                           |                   |                                 |  |
| Acquire & Edit            | Master Update Retry                    |                           | DERECON         |                                           |                   |                                 |  |

# <span id="page-22-0"></span>**3.5.3 Hold Tasks**

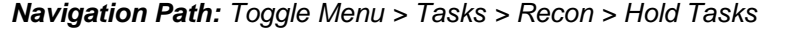

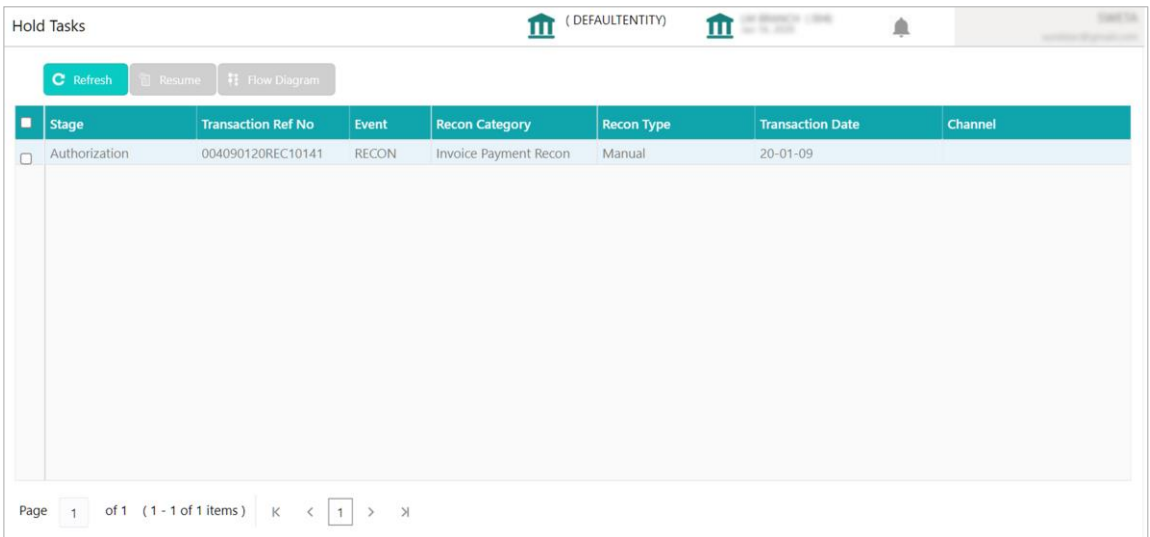

### <span id="page-22-1"></span>**3.5.4 My Tasks**

*Navigation Path: Toggle Menu > Tasks > Recon > My Tasks*

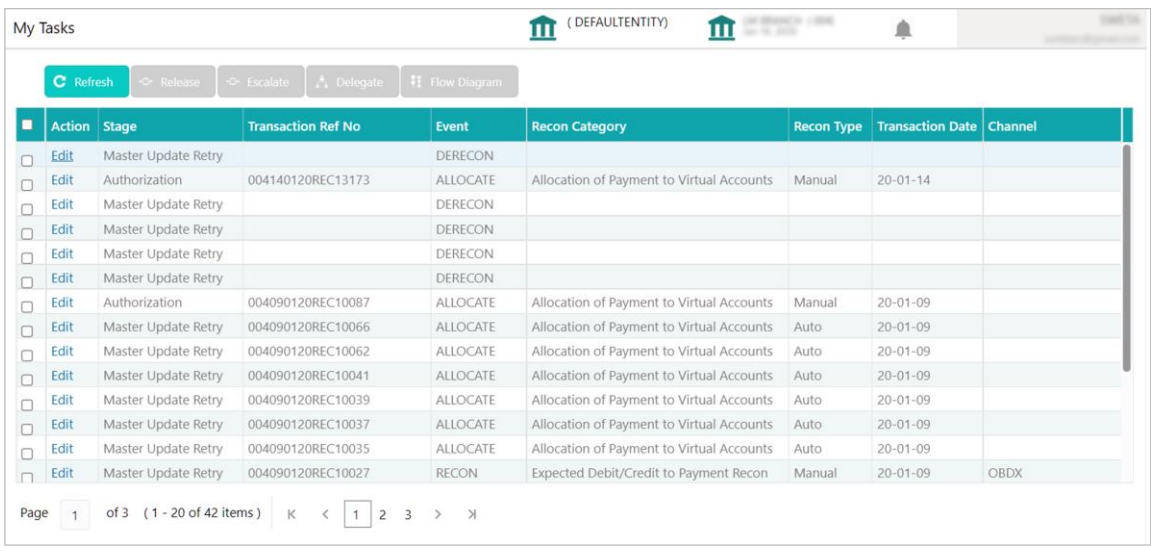

# <span id="page-22-2"></span>**3.5.5 Supervisor Tasks**

*Navigation Path: Toggle Menu > Tasks > Recon > Supervisor Tasks*

<img src="rec\_supervisetasks.png" >

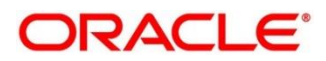

#### <span id="page-23-0"></span>**3.6 Search**

Search menu enables the user to search for the task(s) with the following filters. Search will fetch the results either will one filter criteria or with multiple filter criteria.

*Navigation Path: Toggle Menu > Tasks > Search*

| <b>×</b> Clear Filters<br>Filters                                             |                  |                                      |              |                           |          |
|-------------------------------------------------------------------------------|------------------|--------------------------------------|--------------|---------------------------|----------|
| <b>Application Number</b><br><b>Select Application Number</b><br>$\mathbf{v}$ | <b>Task List</b> |                                      |              |                           |          |
| <b>Customer Name</b>                                                          | 001346           | <b>NA</b>                            | £1,200.00    | The Task is in Free State | $\equiv$ |
| $\mathcal{O}_k$                                                               | 203ILCI000003721 | Scrutiny<br>Bank Futura - Branch FZ1 |              |                           |          |
| <b>Branch Name</b>                                                            | 093001401        | <b>NA</b>                            | \$150,000.00 | The Task is in Free State | $=$      |
| Select Branch                                                                 | 093ILCA000003720 | Approval2<br>AIB Dublin              |              |                           |          |
| $\times$                                                                      | 001346           | <b>NA</b>                            | £1,200.00    | The Task is in Free State | $=$      |
| $\triangleright$ Tasks                                                        | 203ILCI000003689 | Scrutiny<br>Bank Futura - Branch FZ1 |              |                           |          |
|                                                                               | 093001401        | <b>NA</b>                            | \$100,000.00 | The Task is in Free State | $=$      |
| $\times$                                                                      | 093ILCA000003688 | Retry HandOff<br>AIB Dublin          |              |                           |          |
| $\triangleright$ Priority                                                     | 093001401        | <b>NA</b>                            | \$100,000,00 | The Task is in Free State | $=$      |
|                                                                               | 093ILCA000003687 | Retry HandOff<br>AIB Dublin          |              |                           |          |
| $\times$                                                                      | 093001401        | <b>NA</b>                            | \$150,000,00 | The Task is in Free State | $\equiv$ |
| $\triangleright$ Process                                                      | 093ILCA000003686 | Retry HandOff<br>AIB Dublin          |              |                           |          |
|                                                                               | 093001401        | <b>NA</b>                            | \$150,000.00 | The Task is in Free State | $=$      |
| <b>Entity Type</b>                                                            | 093ILCA000003684 | Retry HandOff<br>AIB Dublin          |              |                           |          |
|                                                                               | 093001401        | <b>NA</b>                            | \$150,000.00 | The Task is in Free State | $=$      |
| $\times$                                                                      | 093ILCA000003683 | Retry HandOff<br>AIB Dublin          |              |                           |          |
| Amount                                                                        |                  |                                      |              |                           |          |

Following actions can be performed on the tasks listed in the task list:

- **Acquire** Click Acquire to acquire the task.
- **Flow Diagram** enables user to view the process flow of the selected task and also user can find the stages completed by the selected task and the current stage highlighted in the process flow.

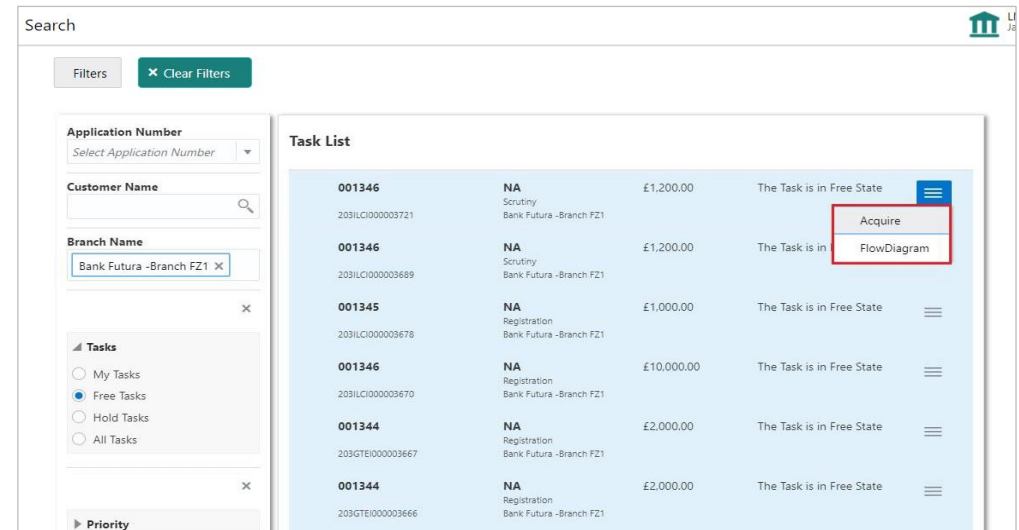

# Index

# <span id="page-24-0"></span> $\boldsymbol{\mathsf{A}}$

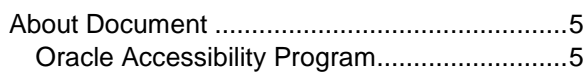

### $\mathbf C$

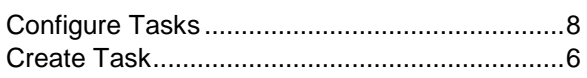

### T

### **Task Management**

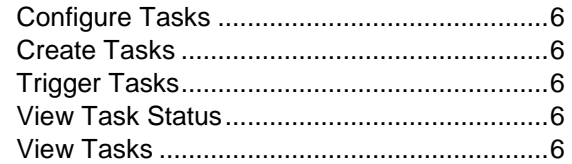

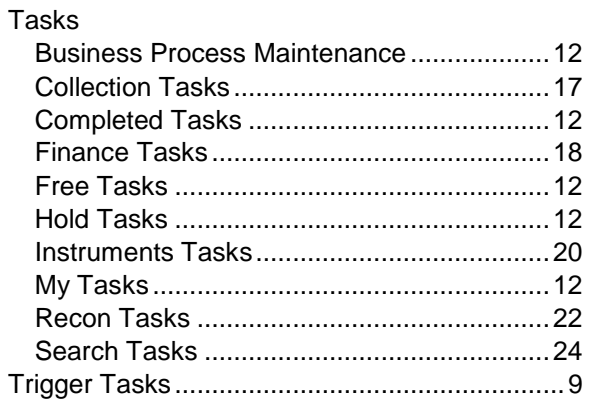

#### $\mathsf{V}$

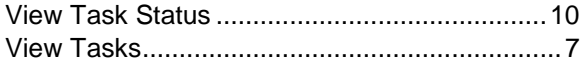

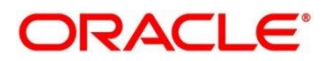

# **Reference and Feedback**

#### <span id="page-25-1"></span><span id="page-25-0"></span>**References**

For more information on any related features, you can refer to the following documents:

- o Cashflow Forecasting User Guide
- o Collections User Guide
- o Receivables and Payables User Guide
- o Security Management System User Guide
- o Common Core User Guide
- o Oracle Banking Getting Started User Guide

# <span id="page-25-2"></span>**Feedback and Support**

Oracle welcomes customers' comments and suggestions on the quality and usefulness of the document. Your feedback is important to us. If you have a query that is not covered in this user guide or if you still need assistance, please contact documentation team.

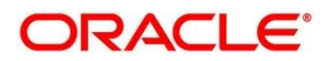